# 征信合规管理培训学员操作指南

#### **一、报名注册步骤**

(一)注册

1.登录 http://credit.pbcft.com/, 进入"征信合规管理培训"首页。

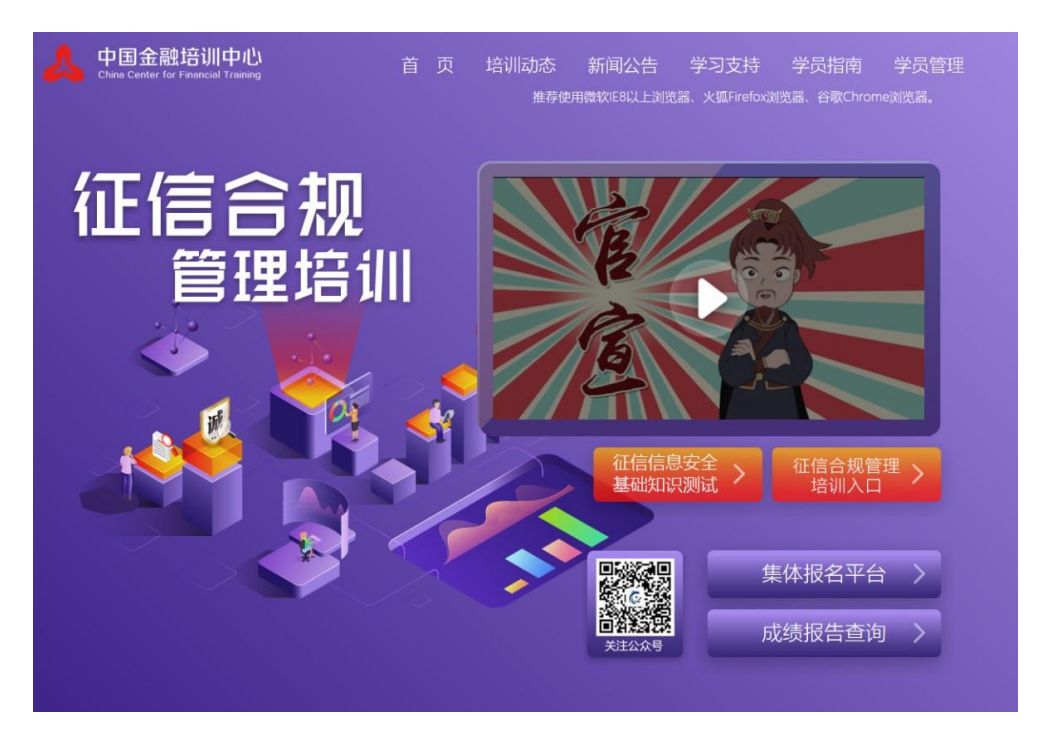

2.点击下图所示"征信合规管理培训入口"按钮,注册或登录培训系统。

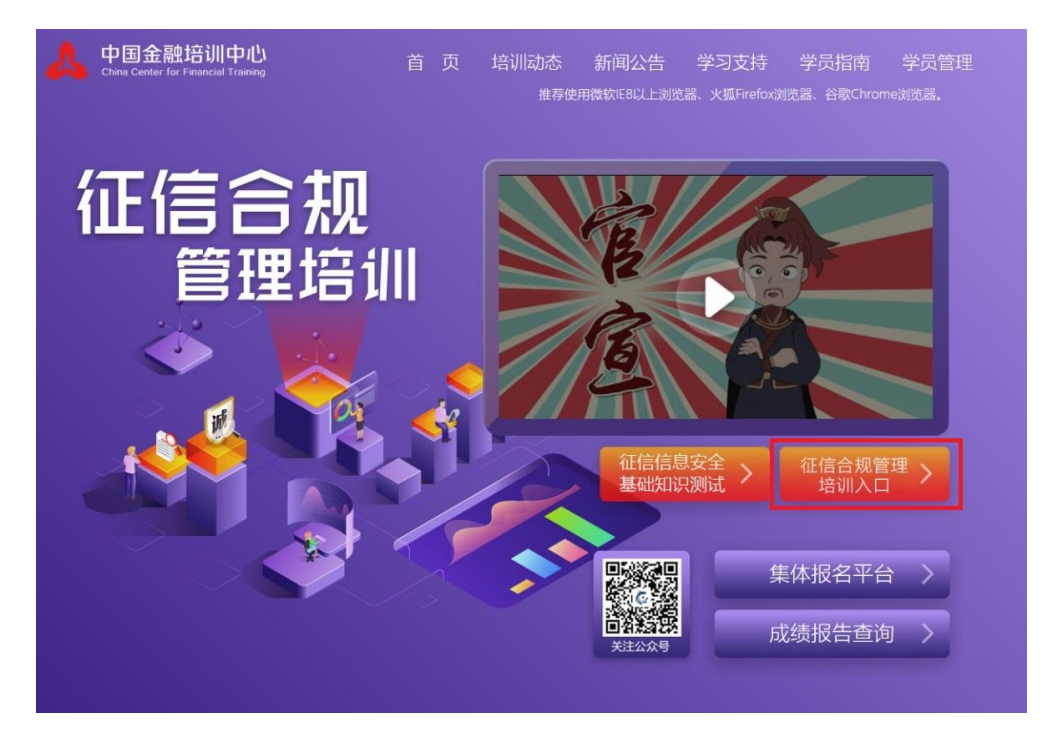

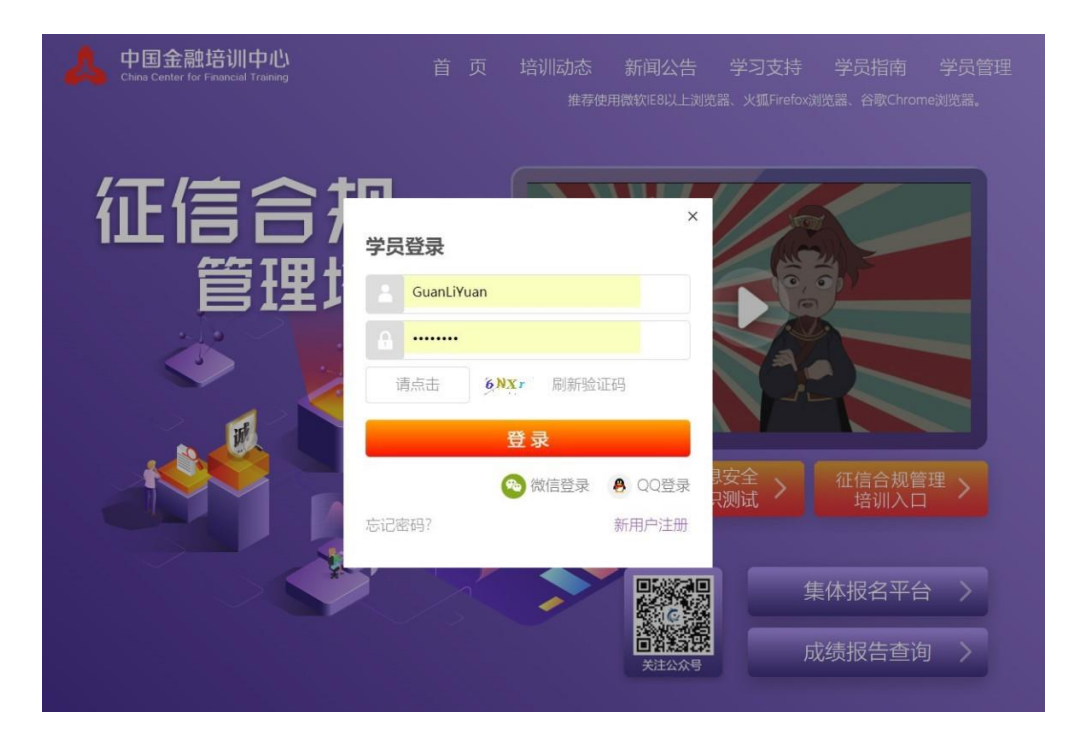

3.点击右下方"新用户注册",进行注册操作。

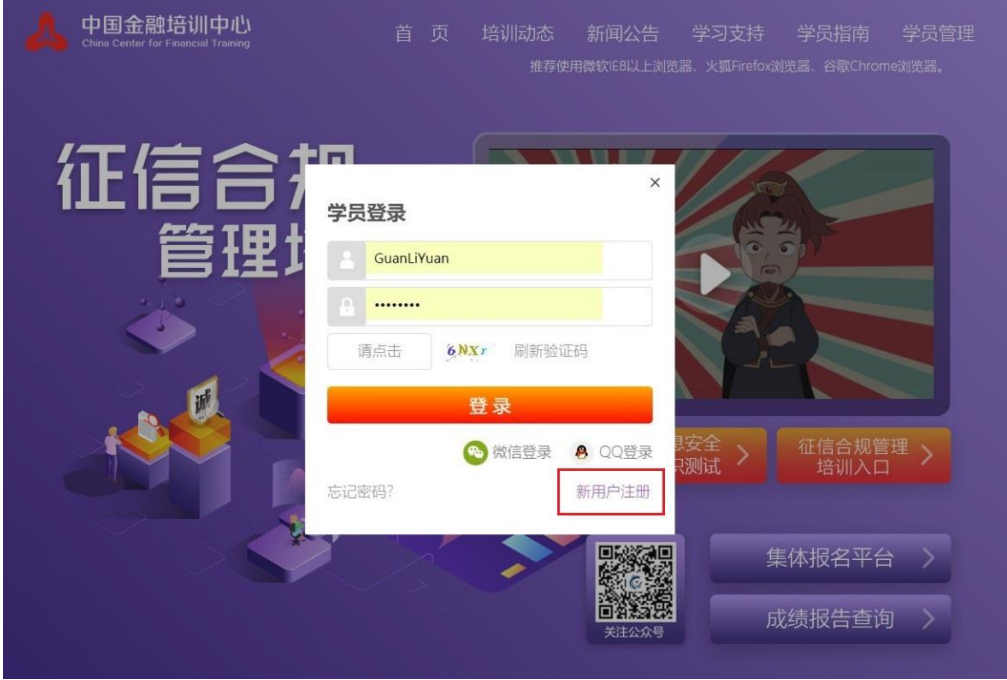

(二)阅读注册条款

阅读注册条款后,选中"我已经阅读,并且同意所有注册条款",点击"下 一步"。

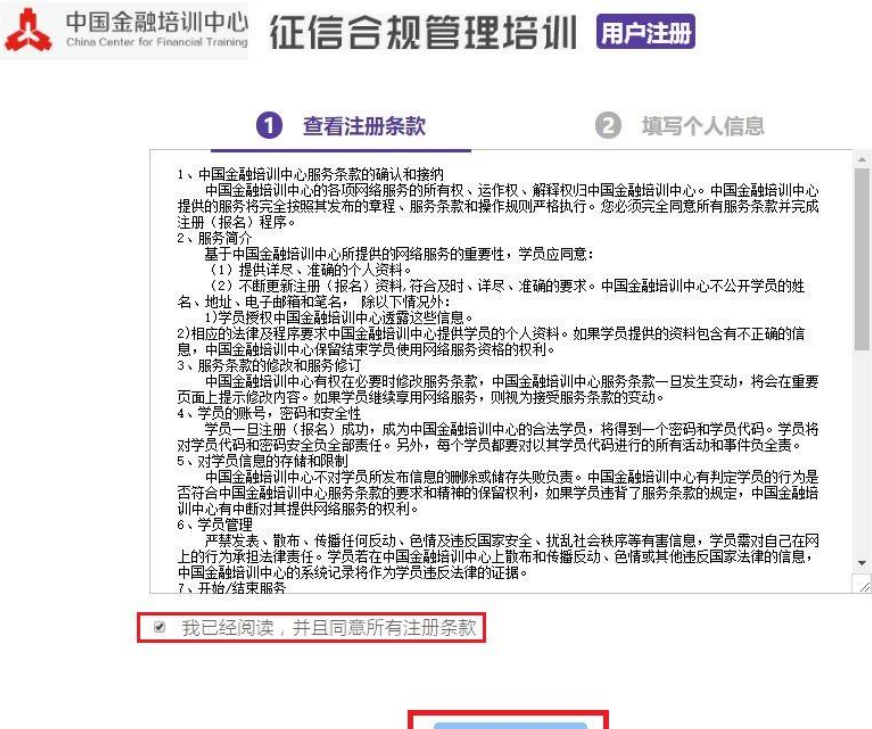

(三)填写个人信息

输入用户名、密码以及手机号、邮箱,并将个人信息填写完整后,点击"注 册"按钮。

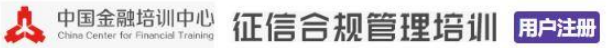

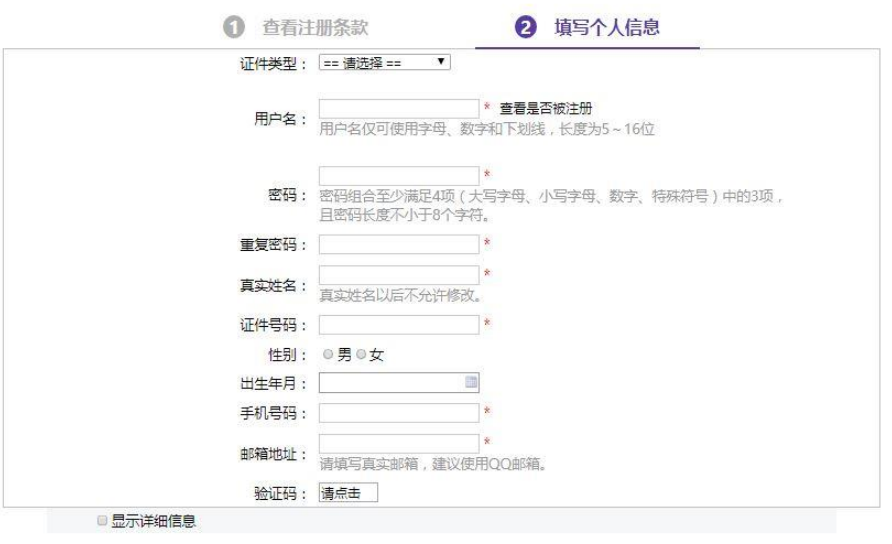

注意: 1. 用户名、真实姓名、证件号码以后都不可以修改, 请认真填写。为了保护个人 信息不外泄, 邮箱请填写个人邮箱。请填写正确邮箱, 如密码及用户名忘记, 可 通过邮箱找回。 2. 平台不允许相同身份证号重复注册, 请务必填写正确。

(四)激活课程

注册成功后,便可以进入学习平台,平台会自动弹出对话框,用于激活本期

培训班。

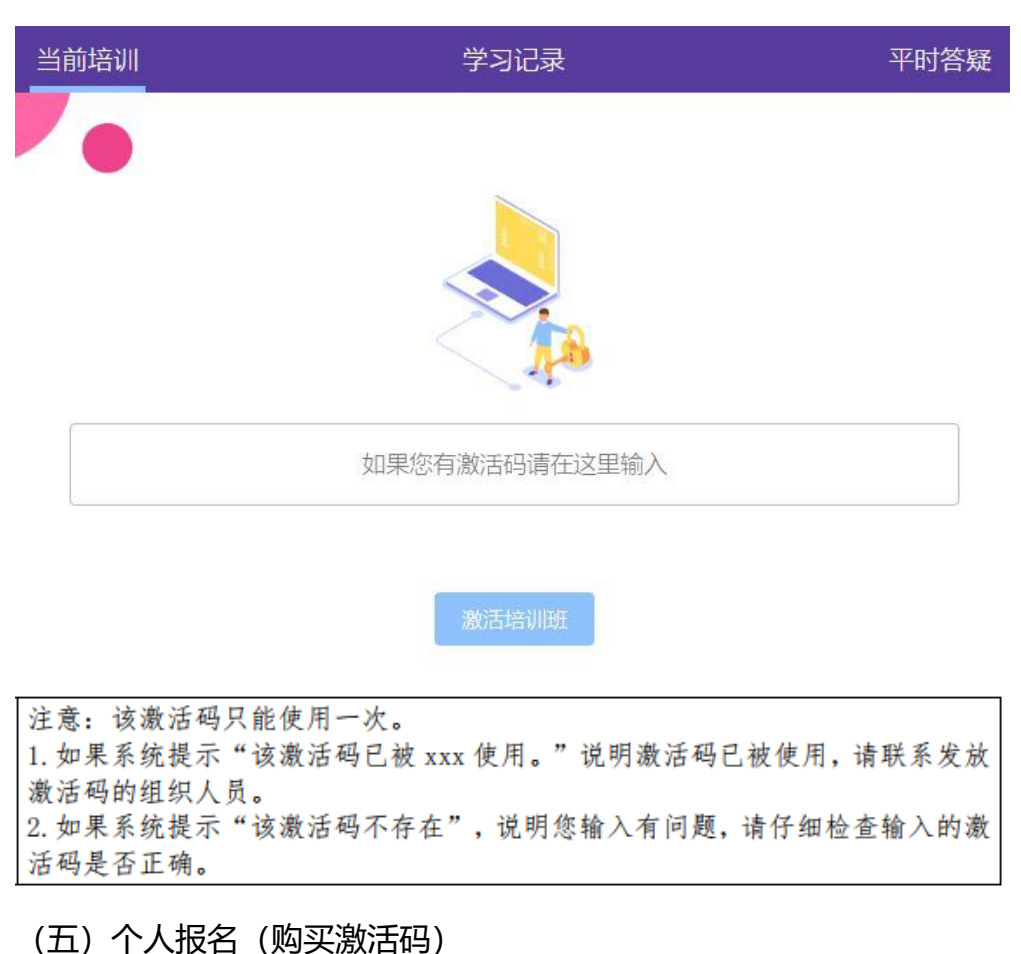

1.点选首页右上角姓名处, 选择报名平台, 进入购买激活码页面。

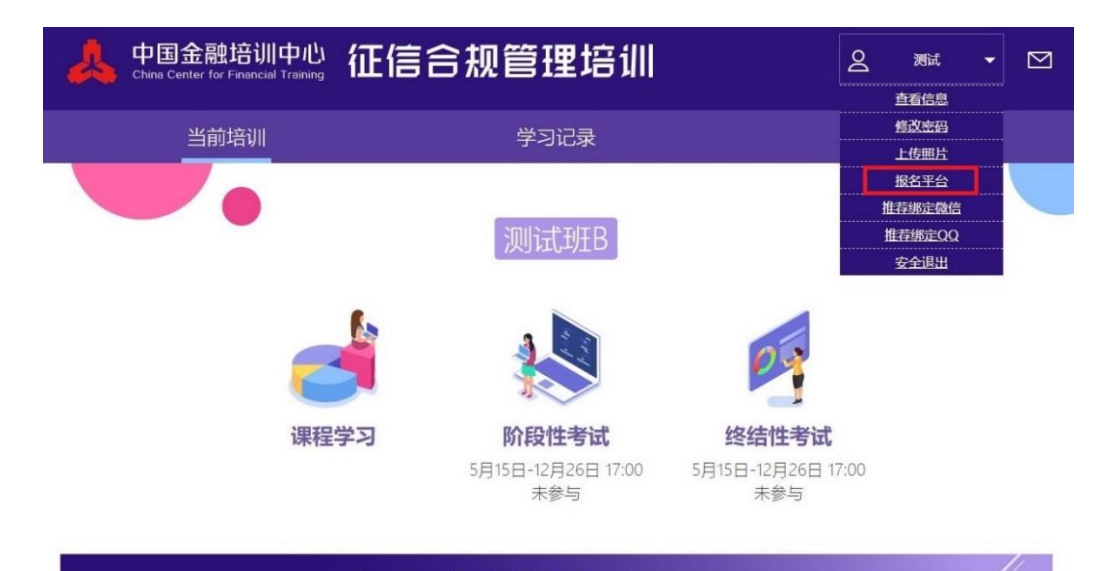

第一部分 征信合规管理的基本要素

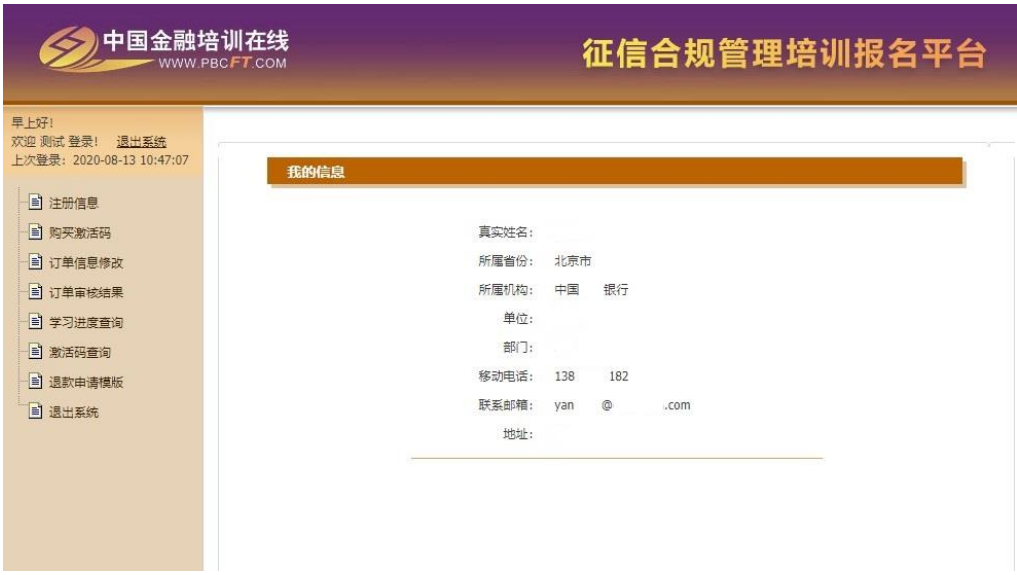

2.在线支付

点击左侧菜单中"购买激活码",选择培训期数,输入购买数量,选择在线 支付,点击"提交"并"确认填写信息无误"。

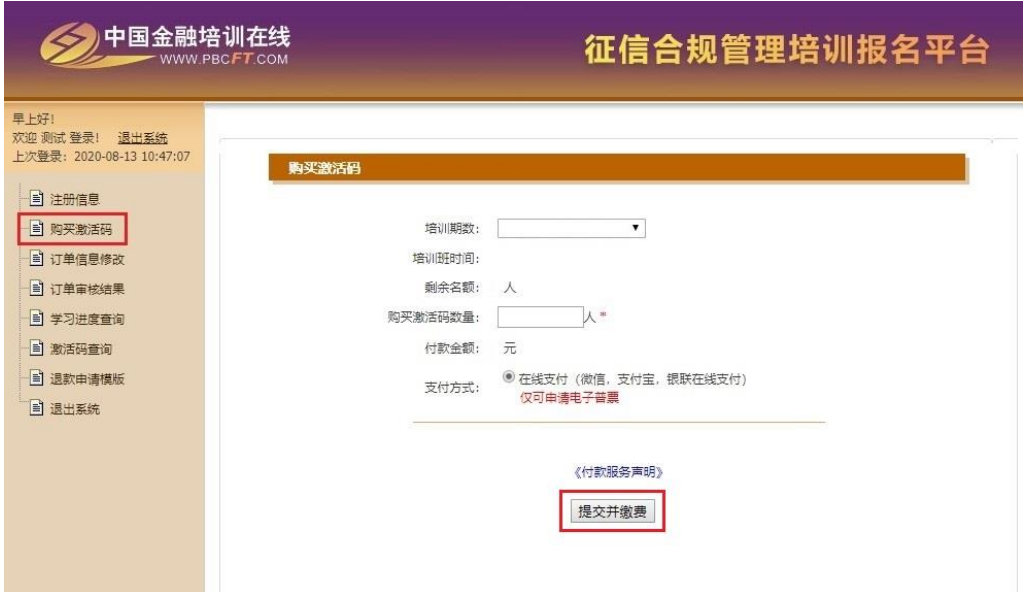

3.提交信息后, 自动跳转到发票信息页面, 点击"新建"按钮, 填写发票信 息后保存。重要提示:支付成功后,发票信息将不能修改,请务必确认发票信息 填写准确无误。

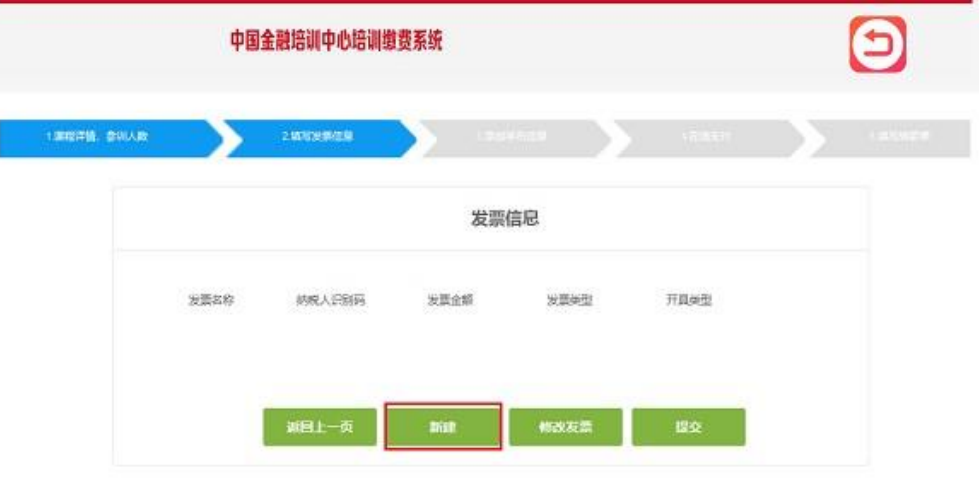

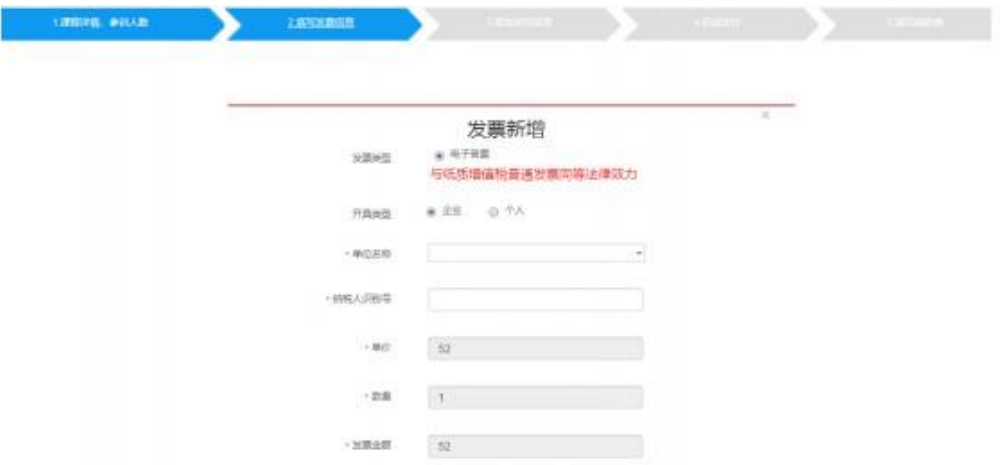

4.确认发票信息无误,点击"提交"按钮。

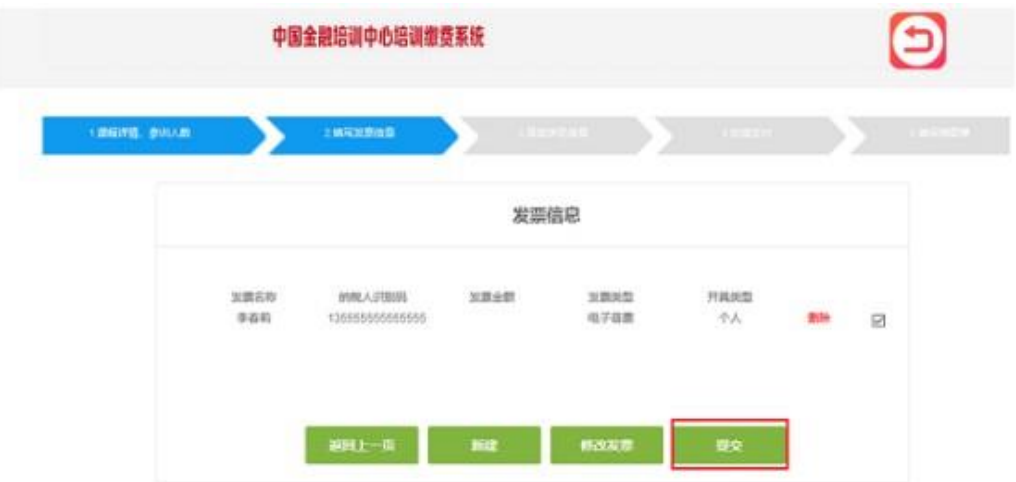

5.选择在线支付方式,点击确认支付按钮。

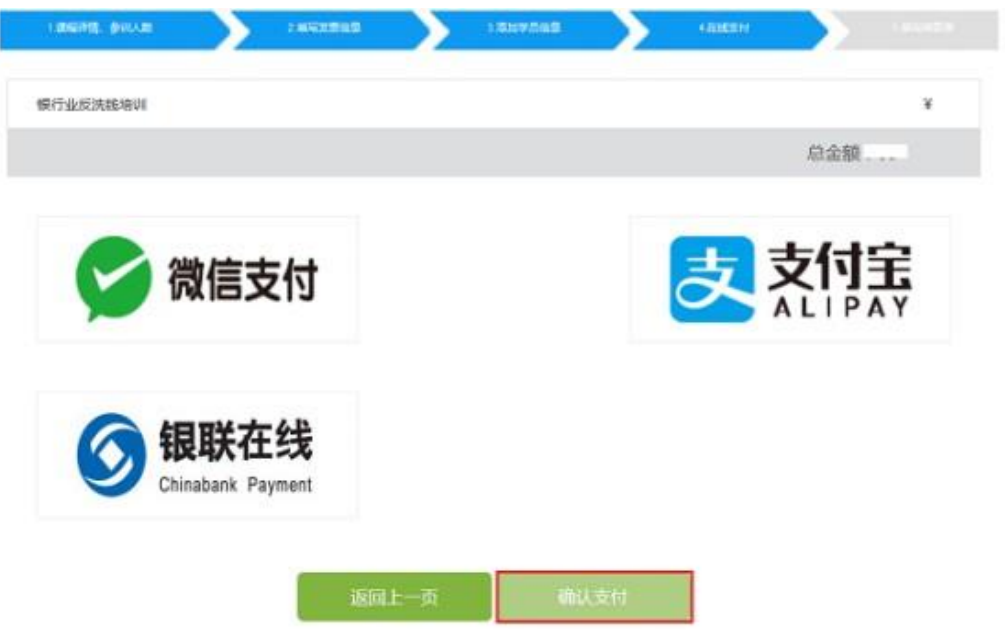

6.进入支付页面,完成支付。

(六)获取激活码

在线支付成功后,可在左侧菜单栏"订单审核结果"中选择在线支付订单, 点击激活码下方"查看"按钮,获取激活码。

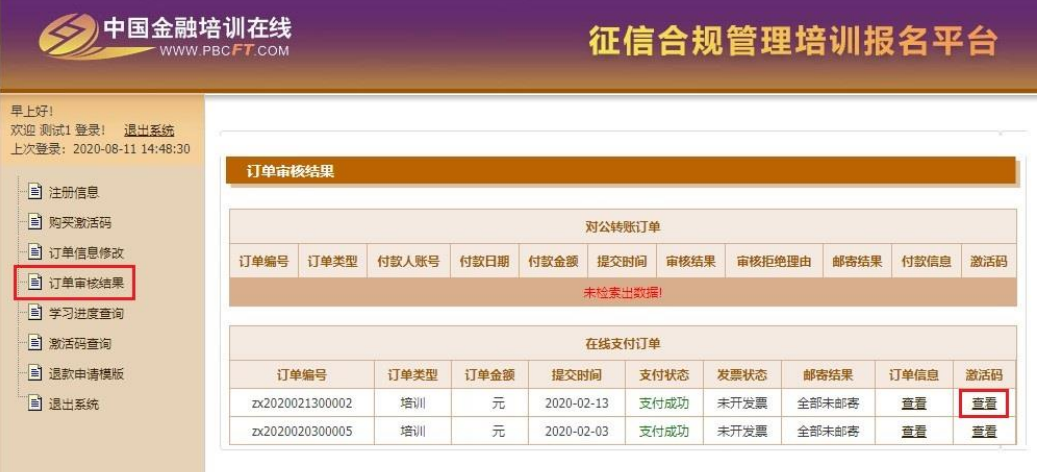

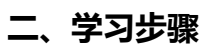

(一)登录

登录 http://credit.pbcft.com/网站,点击"征信合规管理培训入口"按钮, 在学员登录页面输入用户名(或身份证号码)和密码后,点击"登录"即可进入 学习页面。

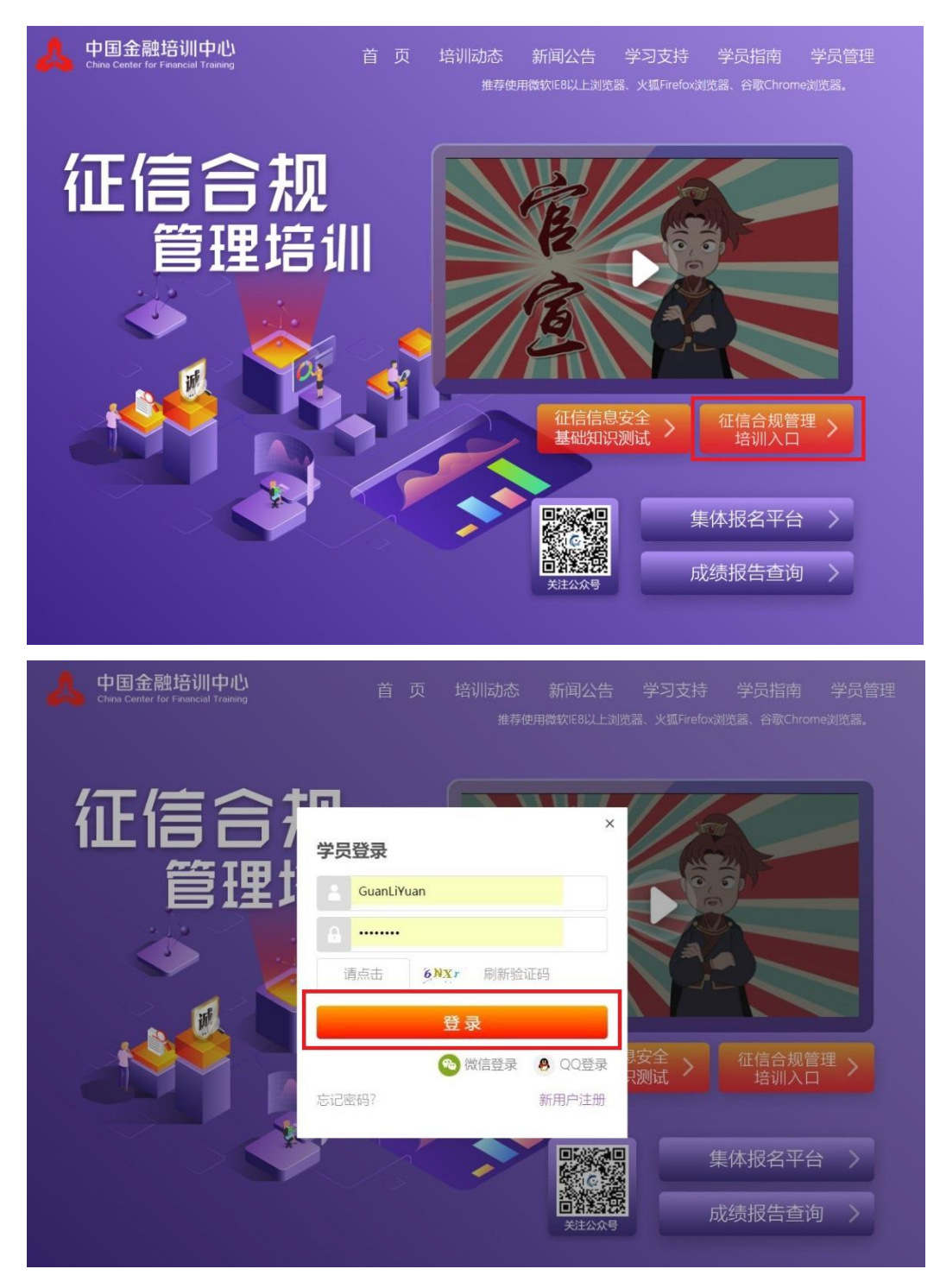

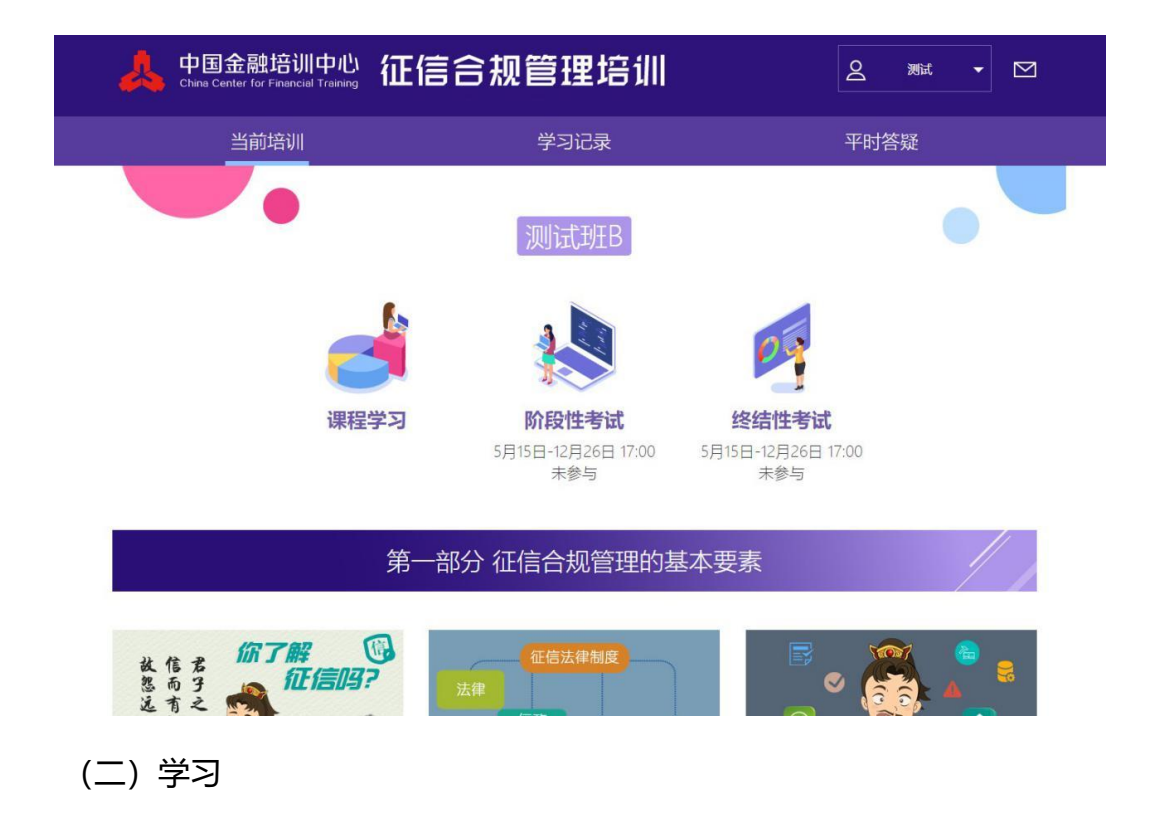

登录学习平台后,学员可根据自己情况选择课程进行学习。例如下图:

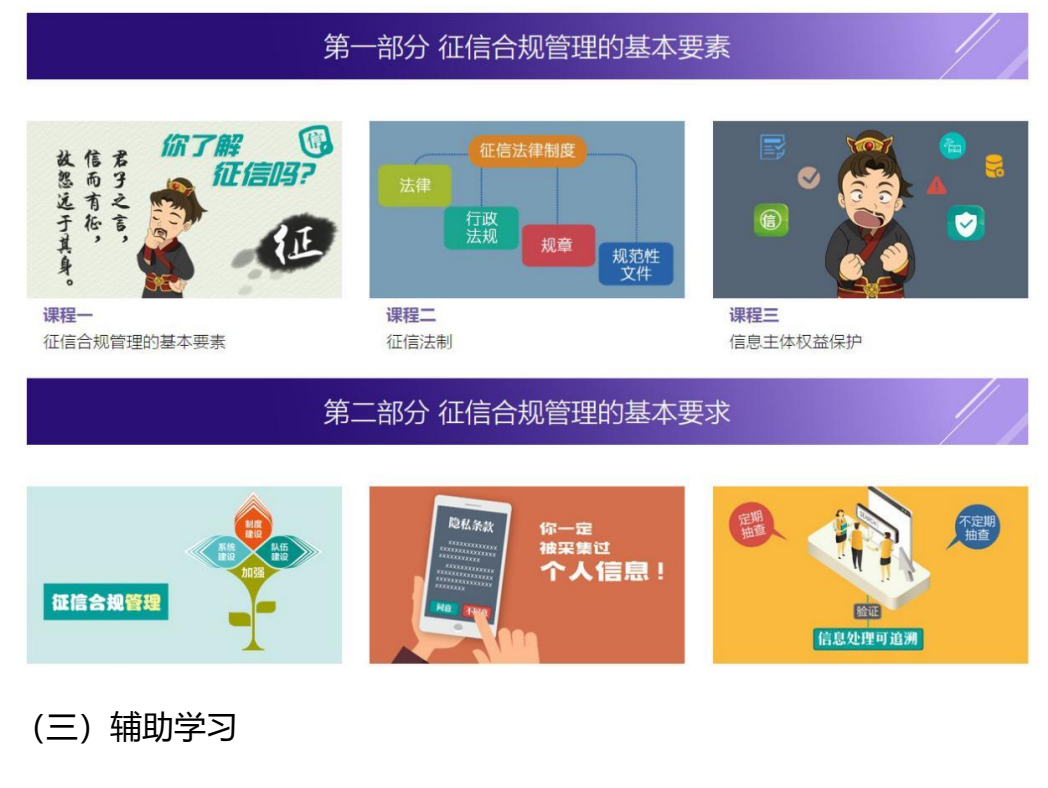

1.平时答疑 (自愿参加): 点击"平时答疑"按钮, 即可进入平时答疑系统 页面。

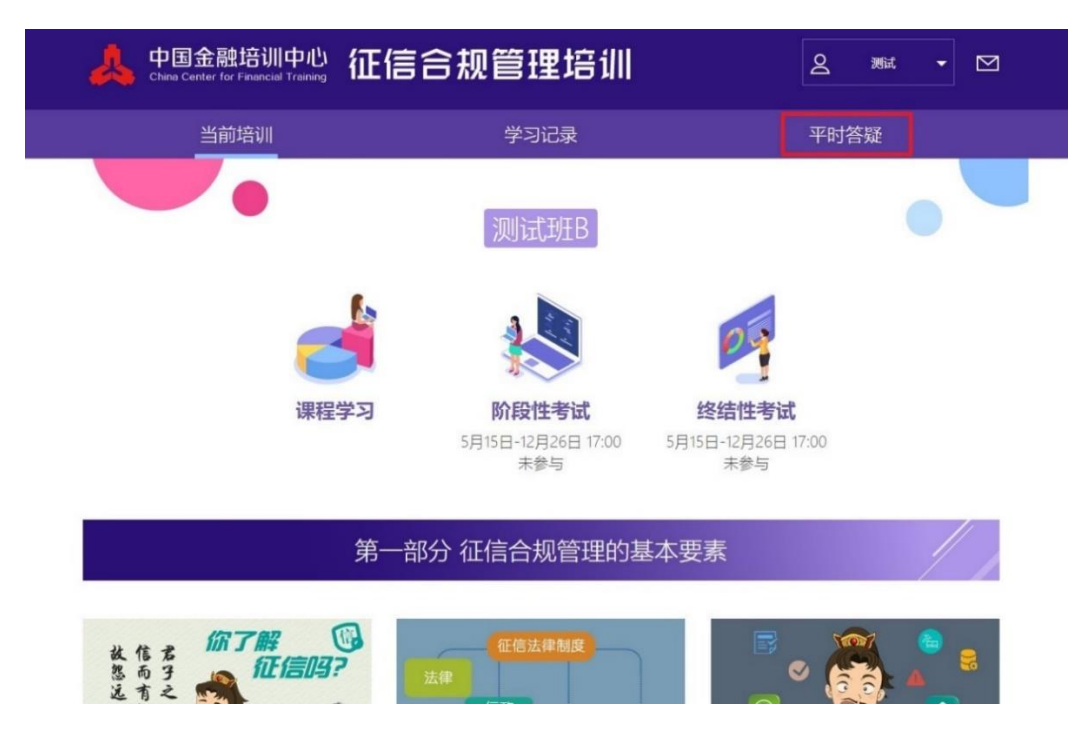

2.查看学习进度:学员可以通过平台栏目"学习记录"了解自己的学习情况。 学习记录分为当前记录和历史记录。当前记录显示学员目前所属培训班的学 习进度和考试进度。历史记录显示学员参加过的所有培训班的学习记录。

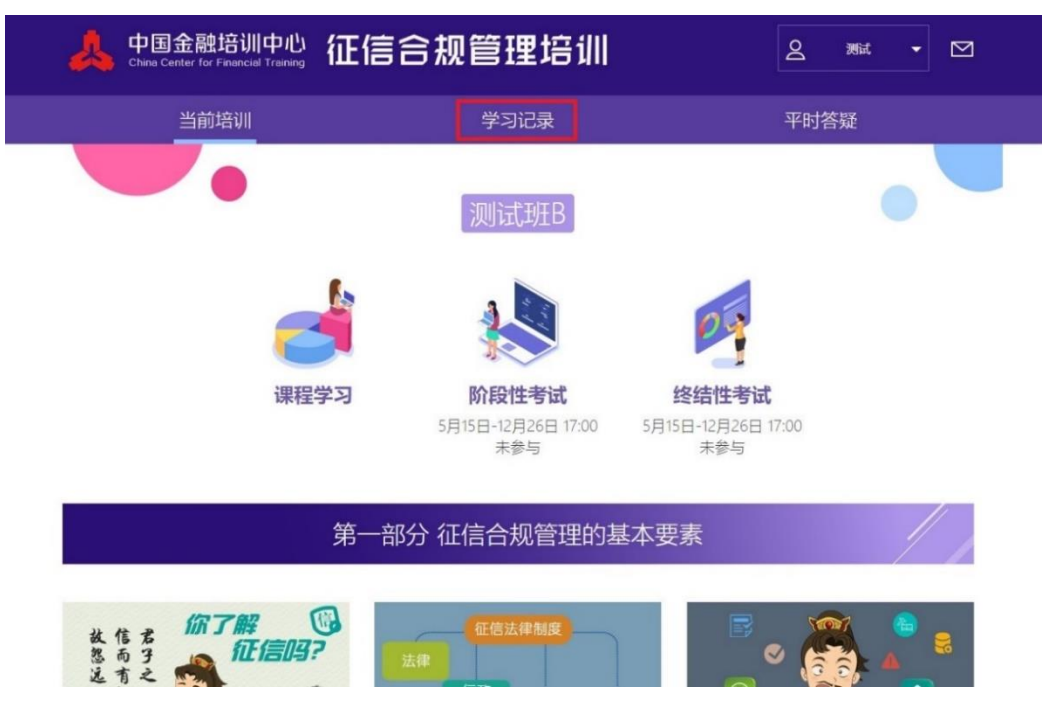

(四)个人信息维护

点选首页右上角姓名处,可出现"查看信息"、"修改密码"、"上传照片""报

名平台""推荐绑定 微信""推荐绑定 QQ"和"安全退出"七项内容。学员可根 据需求进行操作选择。(照片务必按时按要求上传,否则无法参加考试。)

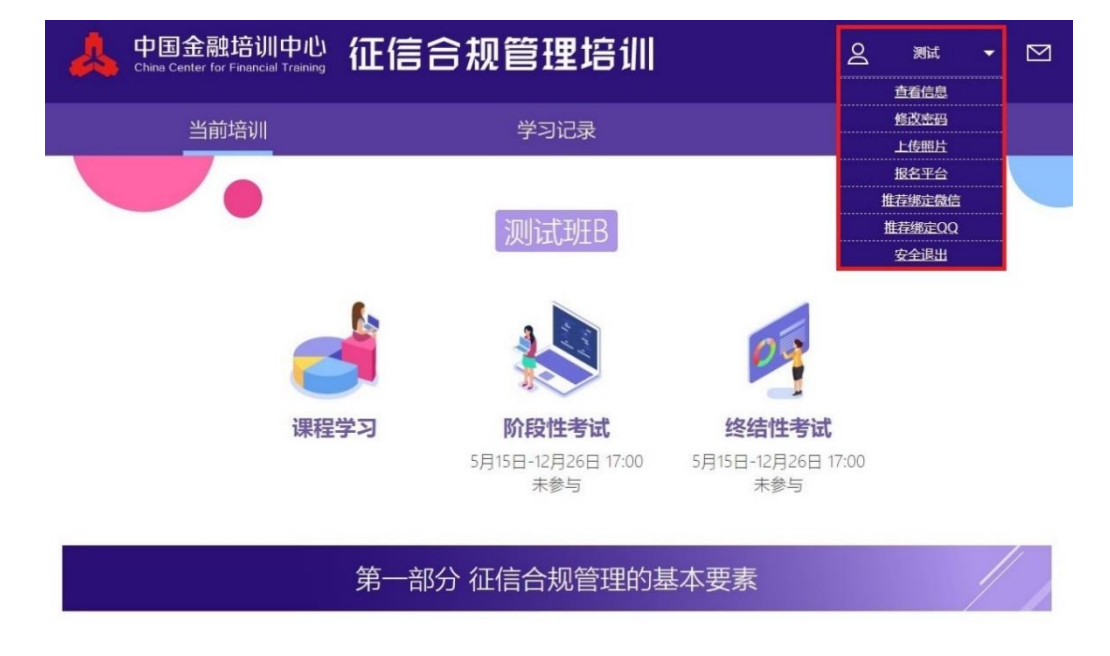

学员需修改信息时,点击"查看信息"后,点击在页面最下方"修改"按 钮,可对相关信息进行修改。

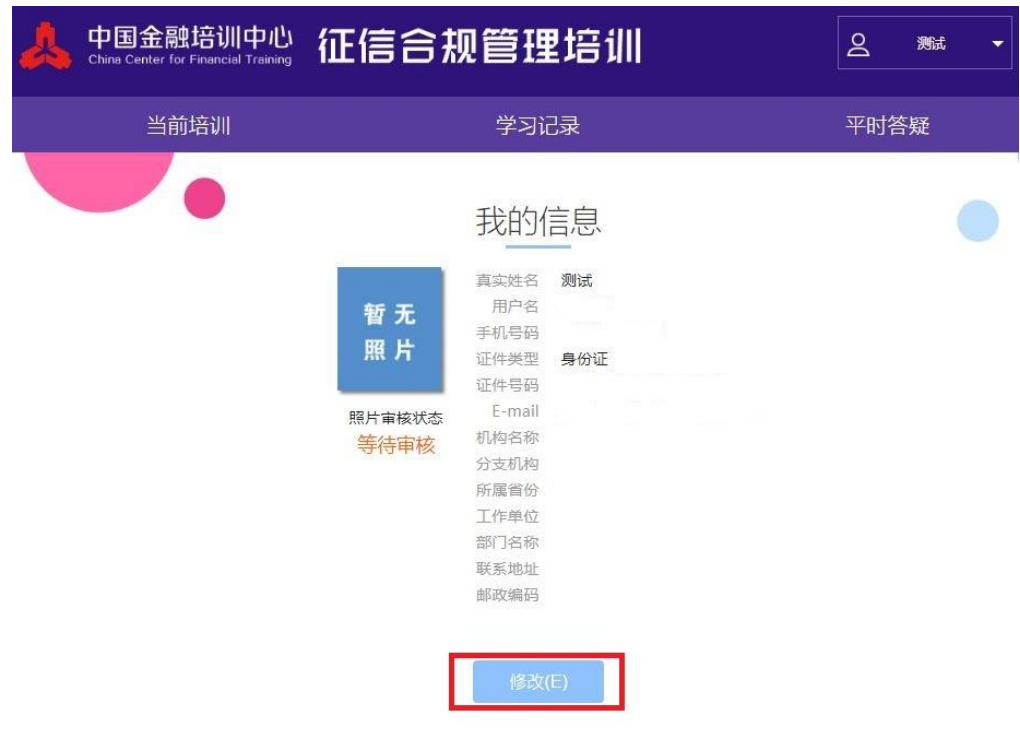

### **三、考试**(重点,请学员务必按时参加考试)

(一)阶段性考试:点击"阶段性考试"功能链接,可以进入对应的考试列 表页面。

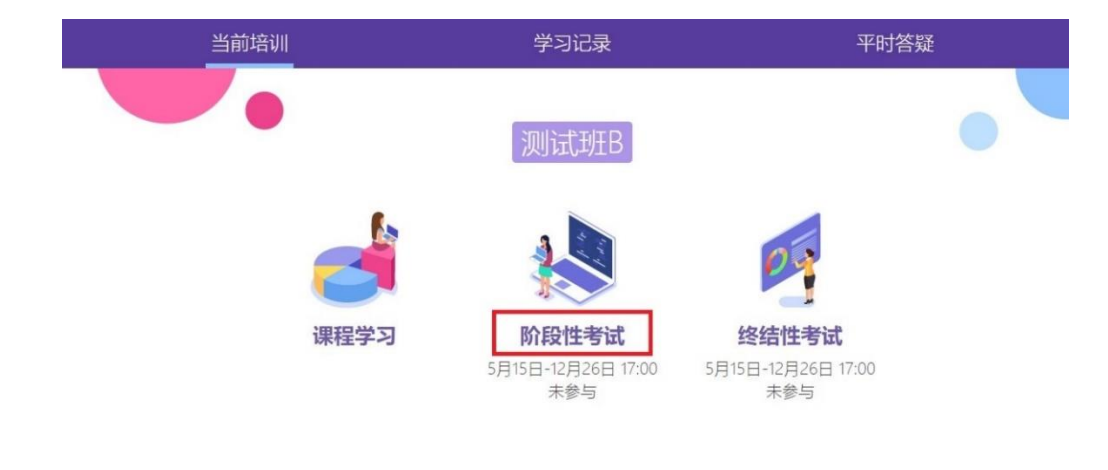

(二)终结性考试:点击 "终结性考试"功能链接,可以进入对应的考

#### 试列表页面。

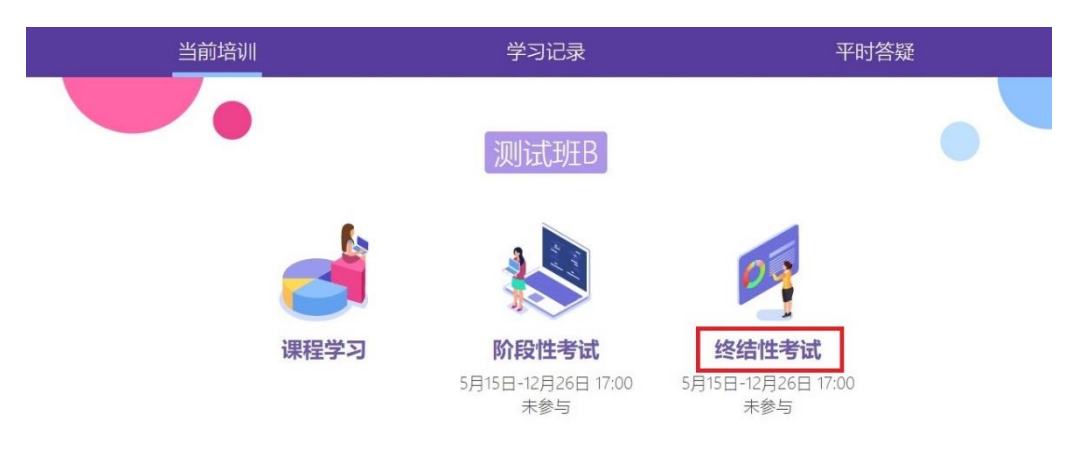

(三)面部识别操作步骤(电脑端)

1. 在考试期间内,登录学习账号,点击"阶段性考试"或"终结性考试"

按钮, 进入对应的考试列表页面。

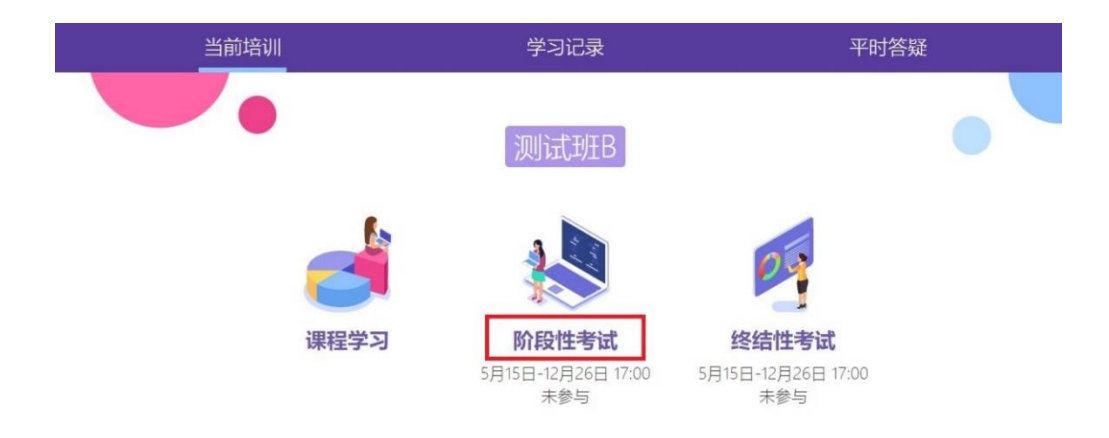

2. 进入面部识别页面。点击"开始检测"。

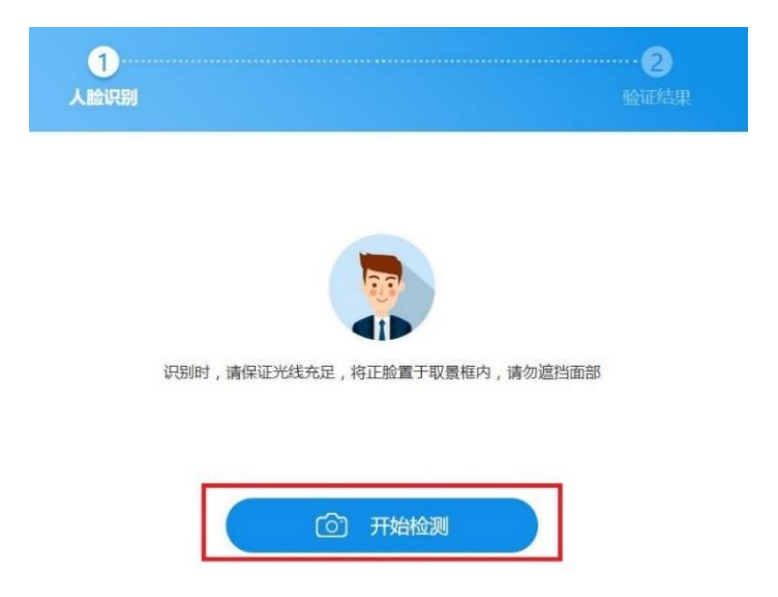

3. 将正脸置于取景框内,点击拍照键,等待识别检测。

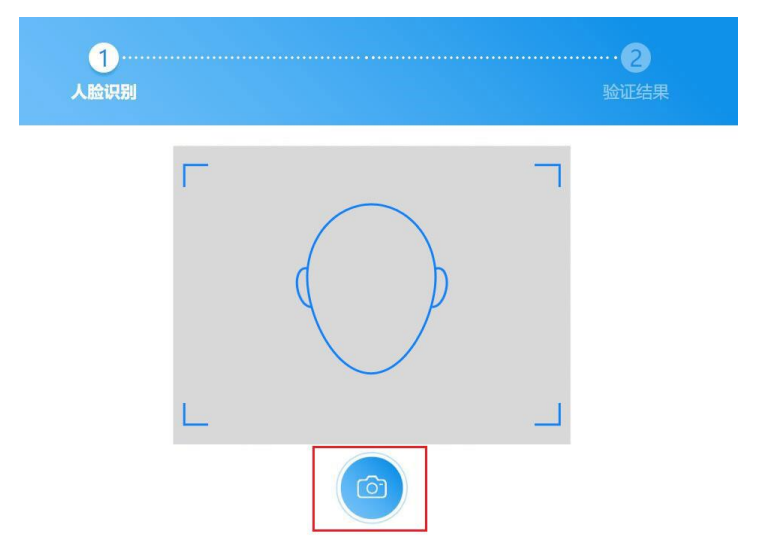

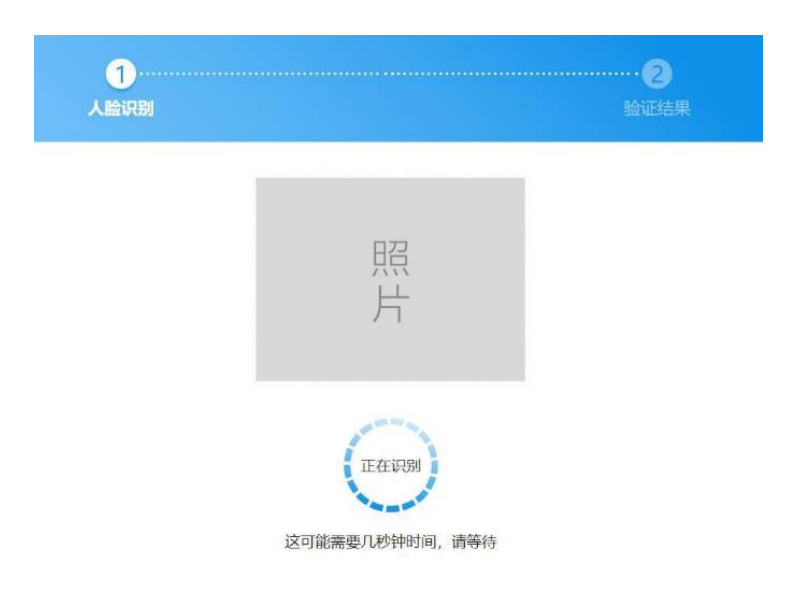

4. 识别成功后点击"返回",完成面部识别操作,开始作答。

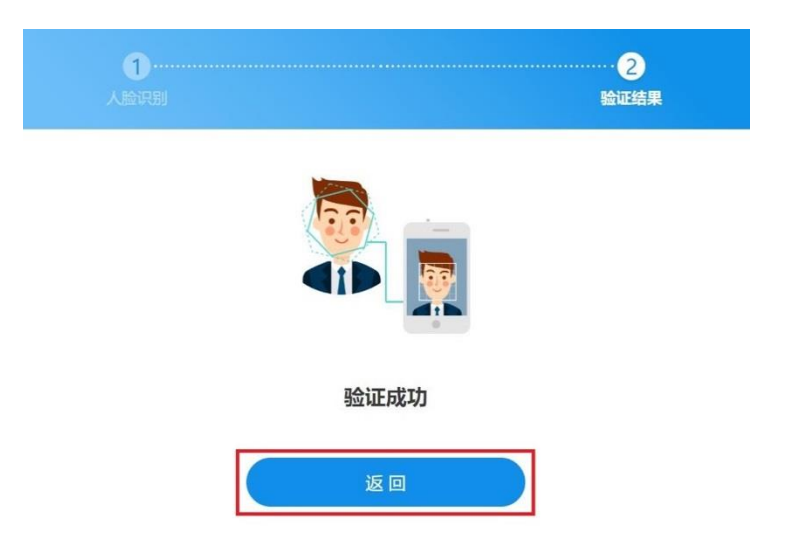

5. 如识别失败,请点击"重新检测"进入识别页面,重复以上步骤。

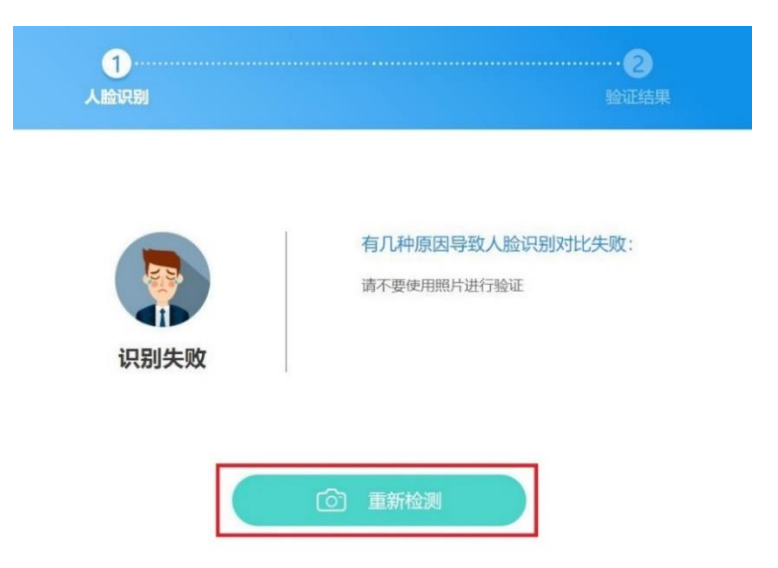

- (四)面部识别操作步骤(手机端)
- 1. 微信小程序登入考试系统,点击"开始考试",进入面部识别页面,
	- 点击"开始检测"。

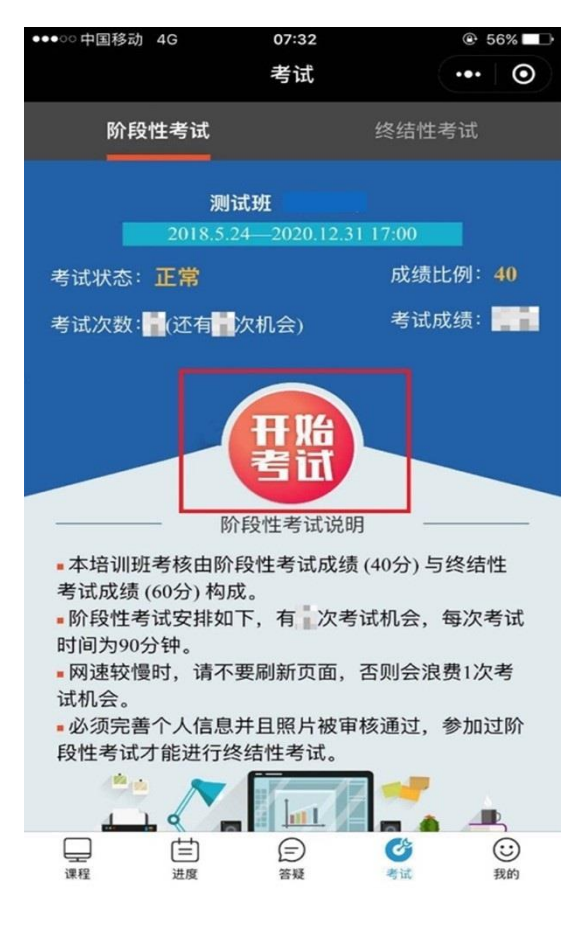

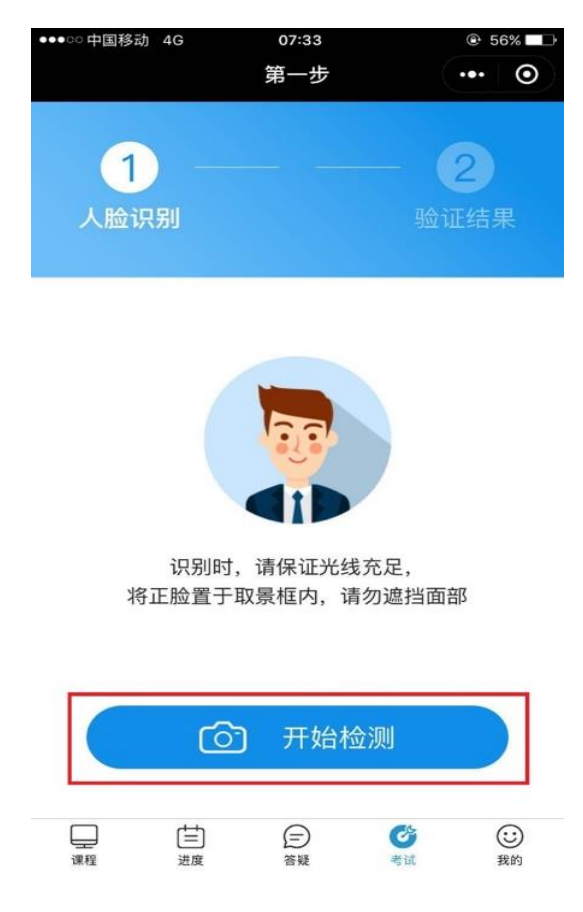

2. 如使用安卓设备,可将正脸置于取景框内,点击拍照键,等待识别检 测;如使用苹果设备,需进行以下操作:进入拍照页,点击拍照按钮 开启摄像头,拍照后使用照片,等待识别检测。

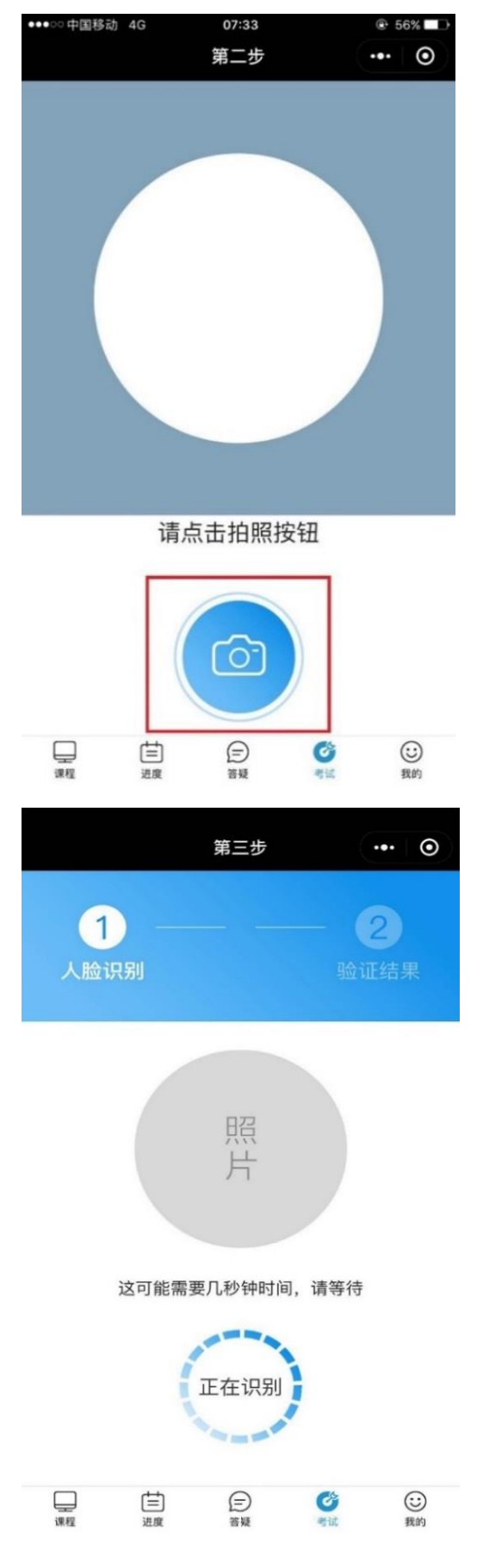

3. 识别成功后点击"返回",完成面部识别操作,开始作答;如识别失

## 败,请重新检测。

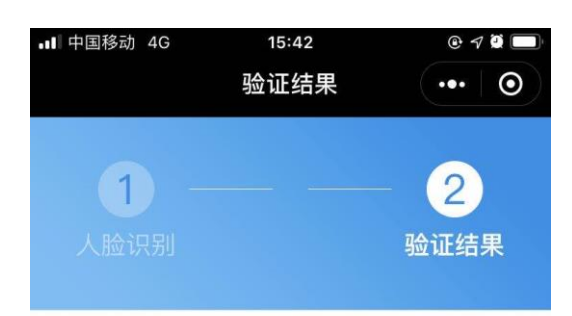

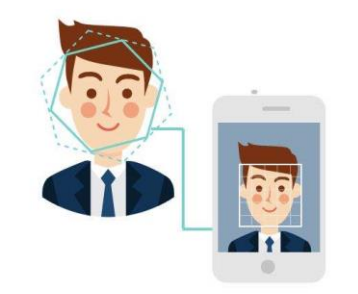

验证成功

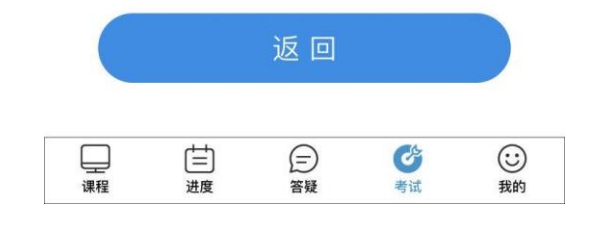